## Register your product and get support at www.philips.com/welcome

# PhotoFrame

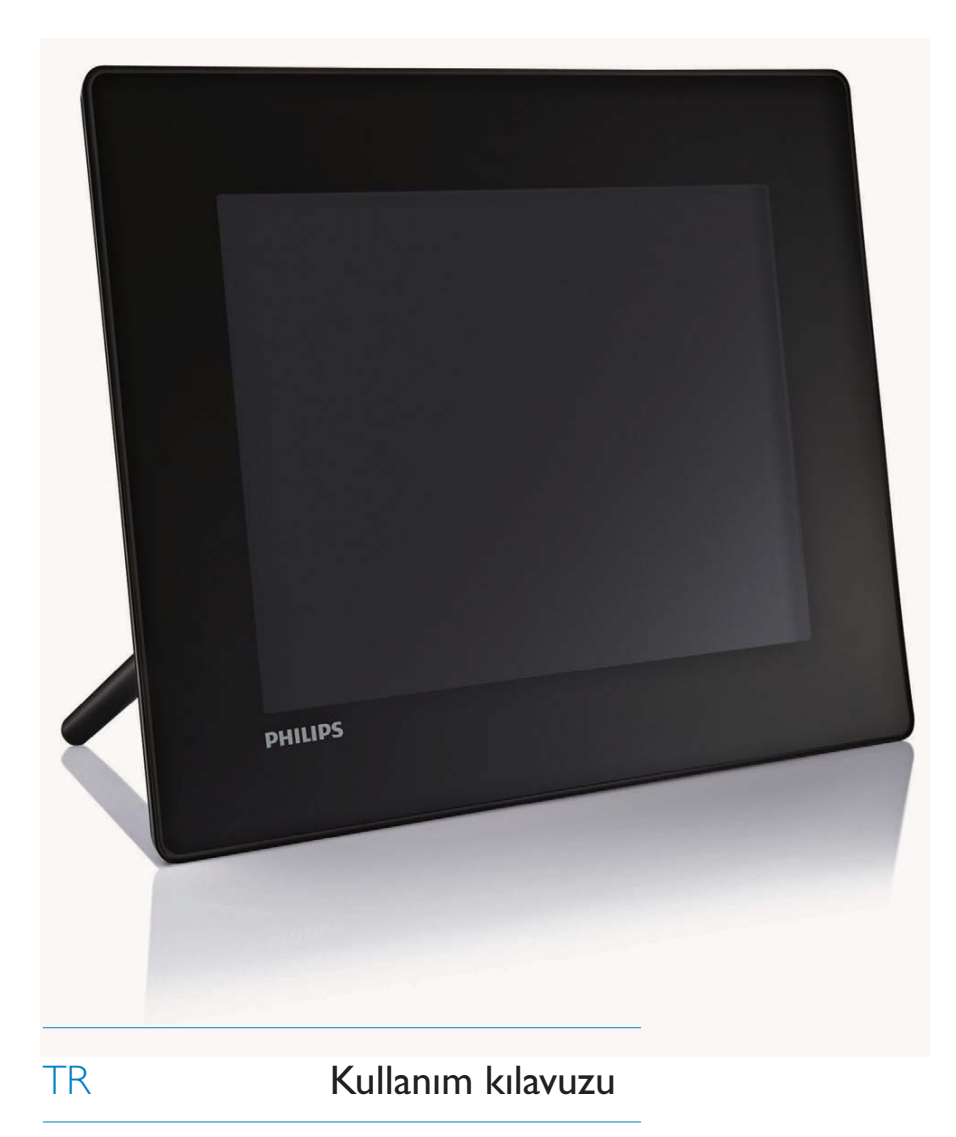

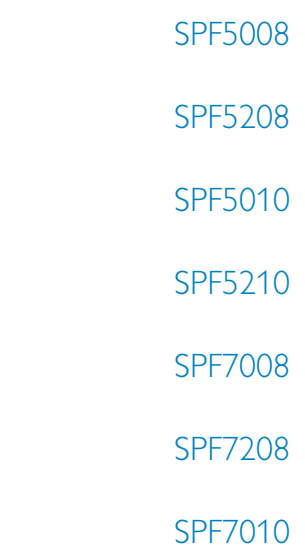

SPF7210

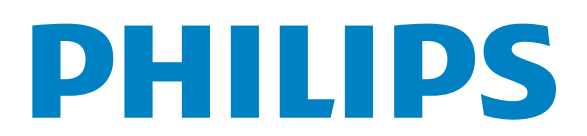

## İçindekiler

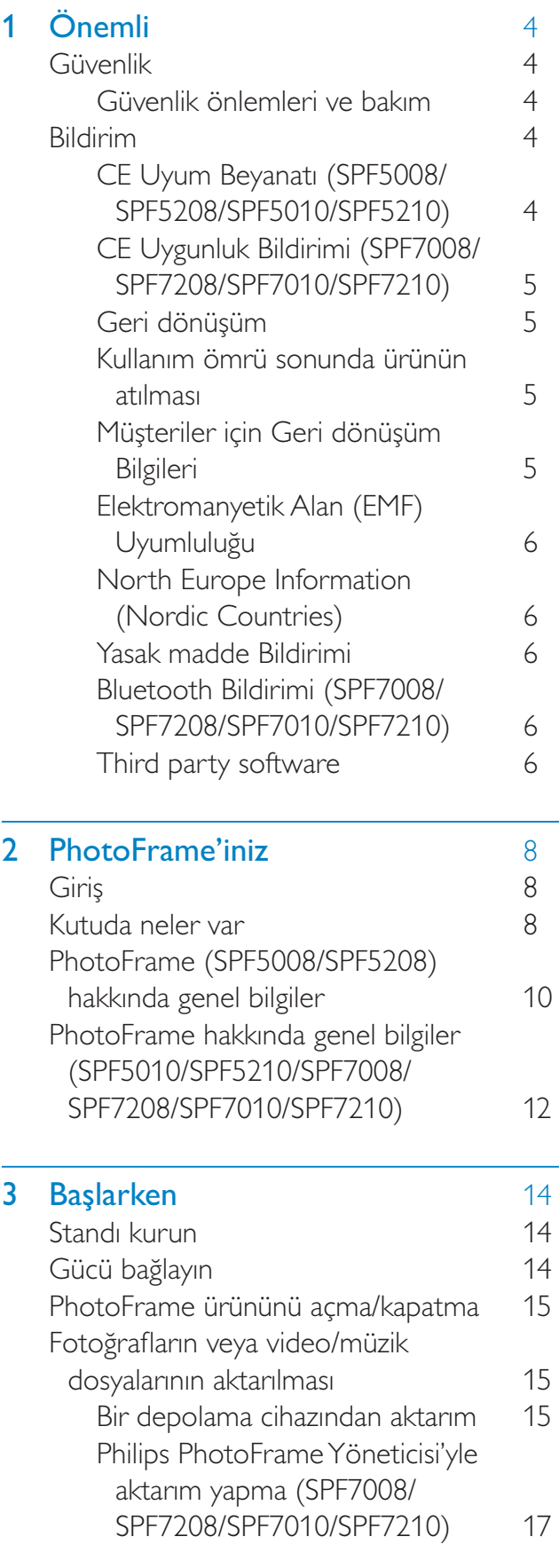

![](_page_1_Picture_42.jpeg)

 $\overline{6}$ 

Bir geçiş efekti seçme

36

![](_page_2_Picture_236.jpeg)

![](_page_2_Picture_237.jpeg)

Kullanım kılavuzu, en yeni yazılım güncellemeleri ve sık sorulan sorulara yanıtlar gibi destek konularını bulabileceğiniz www.philips.com/ welcome adresini ziyaret edin.

## Önemli

## Güvenlik

## Güvenlik önlemleri ve bakım

- Ekranda kalıcı hasar bırakma riski taşıdığı için asla ekrana sert nesnelerle dokunmayın, vurmayın ve ekranı itmeyin, ovalamayın.
- Ürün uzun süre kullanılmadığı zaman fişini çekin.
- Ekranı temizlemeden önce kapatın ve güç kablosunu sökün. Ekranı yalnızca yumuşak, nemli bir bezle silin. Urünü temizlemek için kesinlikle alkol, kimyasal veya ev temizlik malzemesi gibi maddeler kullanmayın.
- Urünü kesinlikle çıplak alev veya doğrudan  $\bullet$ güneş ışığı gibi ısı kaynaklarına yakın konuma yerleştirmeyin.
- Ürünü kesinlikle yağmur veya suya maruz  $\bullet$ bırakmayın. Ürünün yakınına asla vazo gibi sivi içeren nesneler yerleştirmeyin.
- Ürünü kesinlikle düşürmeyin. Ürün  $\bullet$ düşürüldüğünde hasar görür.
- Standı kablolardan uzak tutun.
- Yalnızca güvenilir kaynaklardan, virüs veya zararlı yazılım içermeyen servis ve yazılımları kurun ve kullanın.
- Bu ürün yalnızca iç mekanlarda kullanım  $\bullet$ için tasarlanmıştır.
- Yalnızca ürünle birlikte verilen güç adaptörünü kullanın.

## **Dikkat**

• (SPF7008/SPF7208/SPF7010/SPF7210 icin) PhotoFrame'in Bluetooth bağlantısı kablosuz parazitlere neden olabilir. Taşıt içinde kullanırken, Bluetooth bağlantısını kestiğinizden veya PhotoFrame'i kapattığınızdan emin olun.

## **Bildirim**

#### Garanti

Hicbir parca kullanıcı tarafından tamir edilebilir nitelikte değildir. Ürünün kapaklarını çıkarmayın. Onarım yalnızca Philips Servis Merkezleri ve resmi onarım atölyelerince yapılabilir. Aksi takdirde dolaylı ya da dolaysız tüm garantilerin geçersiz olmasına neden olacaktır.

Bu kılavuzda açıkça yasaklanmış her türlü işlem, tavsiye edilmeyen veya izin verilmeyen tüm ayar veya montaj prosedürleri garantinin geçersiz olmasına neden olacaktır.

## **CE Uyum Beyanatı (SPF5008/** SPF5208/SPF5010/SPF5210)

Philips Consumer Lifestyle ürünün aşağıdaki standartlara uygunluğunun kendi sorumluluğu altında olduğunu beyan eder EN60950-1:2006 (Bilgi Teknolojisi Ekipmanları için Güvenlik gerekliliği) EN55022:2006 (Bilgi Teknolojisi Ekipmanları için Radyo Parazitleri gerekliliği) EN55024:1998 (Bilgi Teknolojisi Ekipmanları için Bağışıklık gerekliliği) EN61000-3-2:2006 (Harmonik Akım Emisyonu Sınırları) EN61000-3-3:1995 (Gerilim Dalgalanması ve Titreşim Sınırlaması) aşağıdaki yönerge hükümleri geçerlidir 73/23/EEC (Alçak Gerilim Yönergesi) 2004/108/EC (EMC Yönergesi) EMC ve Alçak Gerilim Yönergesi üzerinde değişiklik yapan 2006/95/EC yönergesine uygun olarak ISO9000 düzeyindeki bir kuruluş tarafından üretilmiştir.

## CE Uygunluk Bildirimi (SPF7008/ SPF7208/SPF7010/SPF7210)

İşbu belge ile, Philips Consumer Lifestyle, P&A, bu Digital PhotoFrame SPF7008/SPF7208/ SPF7010/SPF7210-/00-/05 ürününün, 1999/5/ EC Yönergesinin esas şartlarına ve ilgili diğer hükümlerine uygun olduğunu beyan eder.

## Geri dönüşüm

![](_page_4_Picture_4.jpeg)

Ürününüz, geri dönüşüme tabi tutulabilen ve yeniden kullanılabilen, yüksek kalitede malzeme ve parçalardan tasarlanmış ve üretilmistir.

Çarpı işaretli tekerlekli çöp kutusu işaretli etiket yapıştırılmış ürün, söz konusu ürünün 2002/96/EC sayılı Avrupa Yönergesi kapsamında olduğu anlamına gelir.

![](_page_4_Picture_7.jpeg)

Asla ürünü diğer evsel atıklarla birlikte atmayın. Lütfen, elektrikli ve elektronik ürünlerin toplanması ile ilgili yerel kurallar hakkında bilgi edinin. Eskiyen ürününüzün atık işlemlerinin doğru biçimde gerçekleştirilmesi, çevre ve insan sağlığı üzerinde olumsuz etkilere yol açılmasını önlemeye yardımcı olur.

## Kullanım ömrü sonunda ürünün atılması

- Yeni ürününüz geri dönüştürülebilen ve tekrar kullanılabilen malzemeler icerir. Uzmanlasmış sirketler, yeniden kullanılabilir malzeme miktarını arttırmak ve atılacak malzeme miktarını minimuma indirmek için ürününüzü geri dönüstürebilirler.
- Lütfen yerel Philips satıcınızdan eski  $\bullet$ monitörünüzün atılmasıyla ilgili yerel yönetmelikler hakkında bilgi edinin.

(Kanada ve ABD'deki müsteriler için) yerel eyalet ve federal yönetmeliklere uygun bicimde atın.

Geri dönüşüm hakkında daha fazla bilgi için www.eia.org ile iletişim kurun (Consumer Education Initiative - Tüketici Eğitim İnisiyatifi)

### Müşteriler için Geri dönüşüm Bilgileri

Philips, kurulusun ürün, hizmet ve etkinliklerinin cevresel performansının optimize edilmesi için teknik ve ekonomik açıdan uygulanabilir hedefler koyar. Planlama, tasarım ve üretim aşamasından itibaren Philips, kolayca geri dönüştürülebilen ürünler ortaya koymanın önemini vurgular. Philips'te kullanım ömrü sonu yönetimi birincil olarak, ulusal geri kazanım inisiyatifleri ve geri dönüşüm programlarına mümkün olduğunca, tercihen rakiplerle iş birliği halinde katılmayı gerektirir.

Su anda Hollanda, Belçika, Norveç, İsveç ve Danimarka gibi Avrupa ülkelerinde kurulmuş ve çalışır durumda bir geri dönüşüm sistemi bulunmaktadır.

Philips Consumer Electronics North America, ABD'de Elektronik Endüstrisi Birliği (Electronic Industries Alliance - EIA) Elektronik Geri dönüsüm Projesine ve ürün ömrünü tüketen ev kaynaklı elektronik ürünlerin geri dönüşümü için devlet geri dönüşüm girişimlerine bağışta bulunmuştur. Ek olarak geri dönüşüm pazarının gelişimini desteklemeye odaklanan, çok eyaletli, kar amacı gütmeyen bir organizasyon olan Kuzeydoğu Geri dönüşüm Konseyi (Northeast Recyling Council - NERC) bir geri dönüşüm programı uygulamayı planlamaktadır. Asya Pasifik ve Tayvan'da, BT ürünü geri dönüşüm yönetim sürecinin uygulanması için, ürünler Çevre Koruma Yönetimi (EPA) tarafından geri alınabilmektedir; ayrıntılı bilgi www.epa.gov.tw adresindeki İnternet sitesinde bulunabilir.

## Elektromanyetik Alan (EMF) Uyumluluğu

Koninklijke Philips Electronics N.V. herhangi bir elektronik alet gibi, genel anlamda elektromanyetik sinyaller yayma ya da alma yeteneğine sahip tüketicileri hedefleyen birçok ürün üretir ve satar.

Philips'in en önemli Çalışma Prensiplerinden biri, ürünleri için gerekli tüm sağlık ve güvenlik tedbirlerini almak, yasal gerekliliklerle uyum icinde olmak ve ürünlerin üretim tarihinde gecerli olan EMF standartlarına uymaktır. Philips, sağlık açısından zararlı etkileri bulunmayan ürünler geliştirmekte, üretmekte ve pazarlamaktadır. Philips, tüm ürünlerinin kulanım amaçları doğrultusunda kullanılmaları durumunda, günümüzdeki bilimsel verilere göre güvenli olarak kullanılabileceklerini onaylar.

Philips uluslararası EMF ve güvenlik standartlarının geliştirilmesinde etkin bir rol oynadığından, standartlasma konusundaki gelişmeleri ürünlerine hızlı bir şekilde yansıtabilmektedir.

## **North Europe Information (Nordic Countries**)

#### **VARNING:**

FÖRSÄKRA DIG OM ATT HUVUDBRYTARE OCH UTTAG ÄR LÄTÅTKOMLIGA. NÄR DU STÄLLER DIN UTRUSTNING PÅPLATS. Placering/Ventilation

#### **ADVARSEL:**

SØRG VED PLACERINGEN FOR, AT NETLEDNINGENS STIK OG STIKKONTAKT ER NEMT TILGÆNGELIGE. Paikka/Ilmankierto

#### **VAROITUS:**

SIJOITA LAITE SITEN, ETTÄ VERKKOJOHTO **VOIDAAN TARVITTAESSA HELPOSTI** IRROTTAA PISTORASIASTA. Plassering/Ventilasjon **ADVARSEL:** 

NÅR DETTE UTSTYRET PLASSERES. MÅ DU PASSE PÅ AT KONTAKTENE FOR STØMTII FØRSFI. FR I FTTF Å NÅ.

## **Yasak madde Bildirimi**

Bu ürün RoHs ve Philips BSD (AR17-G04-5010-010) gerekliliklerine uygundur.

## **Bluetooth Bildirimi (SPF7008/** SPF7208/SPF7010/SPF7210)

## **Bluetooth**\*

Bluetooth<sup>®</sup> markası ve logoları, Bluetooth SIG, Inc. şirketinin tescilli ticari markaları olup. Philips tarafından lisans alınarak kullanılmaktadır

## Third party software

This product contains wpa supplicant software that is licensed subject to the following conditions: Copyright © 2006, Jouni Malinen <jkmaline@cc.hut.fi> All rights reserved. Redistribution and use in source and binary forms, with or without modification, are permitted provided that the following

conditions are met:

- Redistributions of source code must retain the above copyright notice, this list of conditions and the following disclaimer.
- Redistributions in binary form must reproduce the above copyright notice, this list of conditions and the following disclaimer in the documentation and/or other materials provided with the distribution.
- Neither the name of the <ORGANIZATION> nor the names of its contributors may be used to endorse or promote products

derived from this software without specific prior written permission. THIS SOFTWARF IS PROVIDED BY THE COPYRIGHT HOI DERS AND **CONTRIBUTORS "AS IS" AND ANY** EXPRESS OR IMPLIED WARRANTIES. **INCLUDING, BUT NOT LIMITED** TO, THE IMPLIED WARRANTIES OF MERCHANTABILITY AND FITNESS FOR A PARTICULAR PURPOSE ARE DISCLAIMED. IN NO EVENT SHALL THE COPYRIGHT OWNER OR CONTRIBUTORS BE LIABLE FOR ANY DIRECT. INDIRECT. INCIDENTAL, SPECIAL, EXEMPLARY, OR CONSEOUENTIAL DAMAGES (INCLUDING, BUT NOT LIMITED TO, PROCUREMENT OF SUBSTITUTE GOODS OR SERVICES: LOSS OF USE, DATA, OR PROFITS; OR BUSINESS INTERRUPTION) HOWEVER CAUSED AND ON ANY THEORY OF LIABILITY, WHETHER IN CONTRACT, STRICT LIABILITY, OR TORT (INCLUDING NEGLIGENCE OR OTHERWISE) ARISING IN ANY WAY OUT OF THE USE OF THIS SOFTWARE. EVEN IF ADVISED OF THE POSSIBILITY OF SUCH **DAMAGE.** 

#### Sinif II ekipman simgesi:

![](_page_6_Picture_2.jpeg)

Bu simge, cihazın çift yalıtım sistemine sahip olduğunu gösterir.

![](_page_6_Picture_4.jpeg)

Bilgisayar programları, dosyalar, yayınlar ve ses kayıtları da dahil olmak üzere kopyalamaya karşı korumalı malzemenin yetkilendirilmemiş kopyalarının hazırlanması, telif hakkı ihlali anlamına gelebilir ve suc teskil edebilir. Bu cihaz, bu tür amaclarla kullanılmamalıdır.

## PhotoFrame'iniz  $\mathbf 2$

Bu ürünü satın aldığınız için tebrikler, Philips'e hos geldiniz! Philips tarafından verilen destekten tam olarak yararlanabilmek için www.philips. com/welcome adresinden ürün kaydınızı yaptırın.

## Giriş

PhotoFrame'le, aşağıdakilerin keyfini cıkarabilirsiniz:

- Dijital fotoğraf
- $\bullet$ Ev videosu
- Arka plan olarak MP3 müzik
- (SPF5008/SPF5208/SPF7008/SPF7208/ SPF7010/SPF7210) Temalı saat

Sürekli oynatma için düz bir yüzeye yerleştirebilir veya duvara asabilirsiniz.

- SPF5008/SPF5208/SPF5010/SPF5020 icin PhotoFrame'i PC'ye bağladıktan sonra, PC'deki dosyaları kolayca sürükleyip PhotoFrame'e bırakabilirsiniz.
- SPF7008/SPF7208/SPF7010/SPF7210 icin  $\bullet$ Fotoğrafları veya video/müzik dosyalarını bilgisayardan PhotoFrame'inize sürükleyip bırakarak kolayca aktarmak için PC'de çalışan bir uygulama yazılımı olan Philips PhotoFrame Yöneticisi'ni kullanabilirsiniz. Bu yazılımı ayrıca, PhotoFrame'deki fotoğrafları ve albümleri yönetmek için de kullanabilirsiniz. Ayrıntılar için birlikte verilen CD-ROM'da Philips PhotoFrame Yöneticisi'ne basvurun. PhotoFrame'de bulunan Bluetooth

bağlantısıyla, PhotoFrame'iniz ve cep telefonu gibi uyumlu bir cihaz arasında kablosuz bağlantı kurabilirsiniz.

## Kutuda neler var

![](_page_7_Picture_13.jpeg)

Philips Dijital PhotoFrame

![](_page_7_Picture_15.jpeg)

Stand

![](_page_7_Picture_17.jpeg)

AC-DC güç adaptörü

![](_page_8_Picture_0.jpeg)

- Aşağıdakileri içeren CD-ROM
	- Dijital Kullanım Kılavuzu  $\bullet$
	- (SPF7008/SPF7208/SPF7010/  $\bullet$ SPF7210) Philips PhotoFrame Yöneticisi (Yazılım ve Kullanım Kılavuzu)

![](_page_8_Picture_4.jpeg)

 $\bullet$ 

USB kablosu (SPF5010/SPF5210 ile birlikte verilmez)

![](_page_8_Picture_51.jpeg)

Hızlı Başlangıç Kılavuzu  $\bullet$ 

## PhotoFrame (SPF5008/<br>SPF5208) hakkında genel bilgiler

![](_page_9_Figure_1.jpeg)

- $\left( \bigcap \right)$  $\circ$ 
	- PhotoFrame ürününü açma/kapatma
- $(2)$  RESET
	- Sistemi geri yükleme  $\bullet$
- $(3) \Leftrightarrow$ 
	- $\bullet$ Bir USB flash sürücü için yuva
- $(4) \div$ 
	- PC USB kablosu için yuva
- $(5)$  **n** CF
	- Bir CF kart için yuva
- $(6)$  **BSD/MMC/xD** 
	- SD/MMC/xD kartı yuvası
- $\mathcal{F}$ MS/MS Pro Duo
	- MS/MS Pro Duo kartı yuvası  $\bullet$
- $(8)$  DC
	- AC-DC güç adaptörü için yuva  $\bullet$
- (9) & Kensington kilidi
- (10) Stand deliği
- (11) Duvara montaj deliği
- (12) Hoparlör

![](_page_10_Figure_1.jpeg)

- $\boxed{1}$ 命
	- Ana ekrana erişim

#### $\mathcal{D}$ 目

- Hızlı menüye erişim
- Seçenekler menüsüne erişim
- 
- (3) Yakınlaştırma/uzaklaştırma
	- $\mathop{\boldsymbol{\oplus}}$

Görüntüyü yakınlaştırma Değiştirme modları: Albüm modu → küçük resim modu → slayt gösterisi modu → 2 kat yakınlaştırma → 4 kat yakınlaştırma

 $\Theta$ 

Görüntüyü uzaklaştırma Değiştirme modları: Albüm modu ← küçük resim modu ← slayt gösterisi modu ← 2 kat uzaklaştırma ← 4 kat uzaklaştırma

Yukarı/aşağı kaydırıcı

Yüksek hızda yukarı/aşağı kaydırma

- $\blacktriangle$ Üstteki öğeyi seçme Ses seviyesini artırma
- $\overline{\mathbf{v}}$

Aşağıdaki öğeyi seçme Ses seviyesini azaltma

## $(5)$  OK

- Slayt gösterisi görüntüleme
- Slayt gösterisini/videoyu Oynatma/ Duraklatma
- Seçimi onaylama
- (6) Sol/sağ kaydırıcı  $\blacktriangleleft \cdot \cdot \cdot \cdot \cdot$ Yüksek hızda sola/sağa kaydırma
	- Soldaki öğeyi seçme
	- Sağdaki öğeyi seçme

# PhotoFrame hakkında genel<br>bilgiler (SPF5010/SPF5210/<br>SPF7008/SPF7208/SPF7010/ **SPF7210)**

![](_page_11_Figure_1.jpeg)

- PhotoFrame ürününü açma/kapatma
- $(2)$  RESET
	- Sistemi geri yükleme  $\bullet$
- $(3) \div$ 
	- Bir USB flash sürücü için yuva  $\bullet$
- $(4) \div$ 
	- PC USB kablosu için yuva
- (5) BSD/MMC/xD/MS/MS Pro Duo
	- Bir SD/MMC/xD/MS/MS Pro Duo kart için yuva
- $\bullet$ Bir CF kart için yuva
- $(7)$  DC
	- AC-DC güç adaptörü için yuva  $\bullet$
- (8) & Kensington kilidi
- (9) Stand deliği
- (10) Duvara montaj deliĝi
- (11) Hoparlör

![](_page_12_Figure_1.jpeg)

- $\boxed{1}$ 命
	- Ana ekrana erişim

#### $\mathcal{D}$ 目

- Hızlı menüye erişim
- Seçenekler menüsüne erişim
- 
- (3) Yakınlaştırma/uzaklaştırma
	- $\mathop{\boldsymbol{\oplus}}$

Görüntüyü yakınlaştırma Değiştirme modları: Albüm modu → küçük resim modu → slayt gösterisi modu → 2 kat yakınlaştırma → 4 kat yakınlaştırma

 $\Theta$ 

Görüntüyü uzaklaştırma Değiştirme modları: Albüm modu ← küçük resim modu ← slayt gösterisi modu ← 2 kat uzaklaştırma ← 4 kat uzaklaştırma

Yukarı/aşağı kaydırıcı  $(4)$ 

Yüksek hızda yukarı/aşağı kaydırma  $\bullet$ 

- ▲ Üstteki öğeyi seçme Ses seviyesini artırma
- $\overline{\mathbf{v}}$ Aşağıdaki öğeyi seçme Ses seviyesini azaltma

## $(5)$  OK

- Slayt gösterisi görüntüleme
- Slayt gösterisini/videoyu Oynatma/ Duraklatma
- Seçimi onaylama
- $(6)$  Sol/sağ kaydırıcı <  $\cdots$ Yüksek hızda sola/sağa kaydırma
	- Soldaki öğeyi seçme
	- Sağdaki öğeyi seçme

## 3 **Başlarken**

#### **Dikkat**

• Kontrolleri yalnızca bu kullanım kılavuzunda belirtilen şekilde kullanın.

Bu bölümdeki talimatları her zaman sırasıyla takip edin.

Philips ile iletişim kurduğunuzda, cihazın seri ve model numaraları istenir. Model numarası ve seri numarası, cihazın arka kısmındadır. Numaraları buraya yazın:

Seri No.

## Standı kurun

PhotoFrame'i düz bir yüzeye yerleştirmek için birlikte verilen standı PhotoFrame'in arkasına takmanız gerekir.

- 1 Standı PhotoFrame'e yerleştirin.
- $\mathcal{D}$ Stand üzerindeki göstergeyi c<sup>o</sup> konumuna getirin.
- $\overline{3}$ (SPF5008/SPF5208) Standı saat yönünün tersine 45 derece çevirerek û konumuna getirin ve PhotoFrame'e sıkıca kilitleyin.

![](_page_13_Picture_12.jpeg)

(SPF5010/SPF5210/SPF7008/SPF7208/ SPF7010/SPF7210) Standı saat yönünde 45 derece çevirerek @ konumuna getirin ve PhotoFrame'e kilitleyerek sabitleyin.

![](_page_13_Picture_14.jpeg)

## Gücü bağlayın

### **Not**

- PhotoFrame'i yerleştirirken, güç fişi ve prizinin kolayca erişilebilir olduğundan emin olun.
- 1 Birlikte verilen güç fişini PhotoFrame'in DC soketine takın.
	- SPF5008/SPF5208

![](_page_13_Figure_20.jpeg)

SPF5010/SPF5210/SPF7008/ SPF7208/SPF7010/SPF7210

![](_page_14_Figure_2.jpeg)

 $\overline{2}$ Güç fişini bir elektrik prizine takın.

## PhotoFrame ürününü açma/ kapatma

![](_page_14_Picture_5.jpeg)

• PhotoFrame'i yalnızca tüm kopyalama ve kaydetme işlemleri tamamlandıktan sonra kapatabilirsiniz.

#### İlk kullanımda:

- 1 O düğmesine 1 saniyeden uzun süre boyunca basılı tutun.
	- → Dil seçim menüsü görüntülenir.
- $\mathbf{2}$ Bir dil seçin ve onaylamak için OK düğmesine basın.
	- Ana ekran görüntülenir.

![](_page_14_Picture_12.jpeg)

#### İlk kullanım haricindeki kullanımlarda ekran dilinin seçilmesi:

1 O düğmesini 1 saniyeden uzun bir süre basılı tutun.

Ana ekran görüntülenir.

PhotoFrame'i kapatmak için © düğmesini yaklaşık 2 saniye basılı tutun.

## Fotoğrafların veya video/ müzik dosyalarının aktarılması

### Bir depolama cihazından aktarım

### **Dikkat**

· Dosya aktarılırken depolama cihazını PhotoFrame'den çıkarmayın.

Aşağıdaki depolama cihazlarından birindeki fotoğrafları veya müzik/video dosyalarını oynatabilirsiniz/çalabilirsiniz:

- Compact Flash tip I
- Secure Digital (SD)
- Secure Digital (SDHC)
- Multimedia Card
- Multimedia+ Card
- $xD$  kart
- Memory Stick
- Memory Stick Pro
- Memory Stick Duo
- Memory Stick Pro Duo
	- USB flash sürücü Ancak, her tür hafiza kartı ortamının çalışacağına dair bir garanti vermiyoruz.

### **Not**

• SPF5008/SPF5208 icin Memory Stick/Memory Stick Pro/Memory Stick Duo/Memory Stick Pro Duo bir adaptörle birlikte kullanılmalıdır.

- 1 Depolama cihazını PhotoFrame'e düzgün sekilde takın.
	- SPF5008/SPF5208

![](_page_15_Picture_2.jpeg)

 SPF5010/SPF5210/SPF7008/ SPF7208/SPF7010/SPF7210

![](_page_15_Picture_4.jpeg)

Seçenekler menüsü görüntülenir.

![](_page_15_Picture_6.jpeg)

2 [Transfer] seçeneğini seçin ve onaylamak için OK düğmesine basın.

![](_page_15_Picture_8.jpeg)

→ Onay mesajı görüntülenir.

![](_page_15_Picture_10.jpeg)

- 3 Tüm fotoğrafları veya video/müzik dosyalarını seçmek için [Yes] seçeneğini seçin ve onaylamak için OK düğmesine basın.
	- Fotoğrafların veya video/müzik dosyalarının bazılarını seçmek için [No] seçeneğini seçin ve onaylamak için OK düğmesine basın. Fotoğrafları veya video/müzik dosyalarını seçmek için  $\blacktriangle$  /  $\blacktriangledown$  /  $\blacktriangleleft$ / ve OK düğmelerine, ardından aktarım işlemine devam etmek için  $\blacksquare$ düğmesine basın.
- $4$  PhotoFrame'de bir hedef albüm secin ve onaylamak için OK düğmesine basın.
	- → Dosyalar PhotoFrame'e aktarılır.
- Depolama cihazını çıkarmak için, PhotoFrame'den dışarı doğru çekin.

## Philips PhotoFrame Yöneticisi'yle aktarım yapma (SPF7008/SPF7208/ SPF7010/SPF7210)

SPF7008/SPF7208/SPF7010/SPF7210 için önerilen yöntem.

#### **Dikkat**

· PhotoFrame ile PC arasında dosya aktarımı yapılırken, PhotoFrame'i PC'den çıkarmayın.

## **Not**

- Philips PhotoFrame Yöneticisi'nin PC'nizde kurulu olduğundan emin olun.
- 1 Birlikte verilen USB kablosunu. PhotoFrame'e ve PC'ye bağlayın.

![](_page_16_Figure_7.jpeg)

- ← Philips PhotoFrame Yöneticisi otomatik olarak baslar.
- 2 [Fotoğrafları Aktar] / [Müzik Aktar] / [Video Aktar] seçeneğini seçin.

![](_page_16_Figure_10.jpeg)

 $3<sup>1</sup>$ [Çerçeve fotoğraflarım] / [Çerçeve müziğim] / [Cerceve videolarım] seçenekleri altında, bir hedef albüm/klasör seçin.

![](_page_16_Picture_144.jpeg)

 $\blacktriangle$ [Bilgisayar fotoğraflarım] / [Bilgisayar müziğim] / [Bilgisayar videolarım] seçenekleri altında, fotoğraflar veya video/ müzik dosyaları seçin.

![](_page_16_Picture_14.jpeg)

- 5 Aktarımı başlatmak için >> simgesini tiklatin.
- 6 Tüm aktarım işlemleri tamamlandıktan sonra. USB kablosunu PC'den ve PhotoFrame'den çıkarın.

## **l**<sub>pucu</sub>

- Philips PhotoFrame Yöneticisi otomatik olarak başlamazsa, başlatmak için PC'nizin masaüstündeki simgesini çift tıklatabilirsiniz.
- · Ayrıca, fotoğrafları sürükleyip PhotoFrame'den PC'ye bırakabilirsiniz.

## PC'den aktarım (SPF5008/SPF5208/ SPF5010/SPF5210)

#### **Dikkat**

- · PhotoFrame ile PC arasında dosya aktarımı yapılırken, PhotoFrame'i PC'den çıkarmayın.
- 1 PhotoFrame ve PC'ye uygun bir USB kablosu bağlayın.

![](_page_17_Figure_4.jpeg)

- ← Fotoğrafları veya video/ müzik dosyalarını bilgisayardan PhotoFrame'deki bir albüme sürükleyip bırakabilirsiniz.
- $\overline{2}$ Tüm aktarım işlemleri tamamlandıktan sonra, USB kablosunu PC'den ve PhotoFrame'den çıkarın.

## 4 Oynatma

## Fotoğrafların oynatılması

### **Not**

- |PEG veya aşamalı |PEG fotoğrafları PhotoFrame'de oynatabilirsiniz.
- 1 Ana ekranda, **[Play]** seçeneğini seçin ve onaylamak için OK düğmesine basın.

![](_page_18_Picture_5.jpeg)

- → Fotoğraflar/video dosyaları slayt gösterisi modunda görüntülenir.
- → Müzik dosyaları varsa, fotoğraflar varsayılan olarak arka plan müziğiyle birlikte oynatılır.

#### Slayt gösterisi modunda:

Fotoğraflara/videolara küçük resim modunda gözatmak için  $\mathcal{R}$  düğmesine basın.

![](_page_18_Picture_10.jpeg)

Fotoğrafları/videoları albüm modunda görüntülemek için  $\mathbb{R}$ düğmesine iki kere basın.

![](_page_18_Picture_12.jpeg)

- Bir görüntüyü yakınlaştırmak için  $\mathcal{R}$ düğmesine basın.
- Bir görüntüyü uzaklaştırmak için  $\mathcal Q$ düğmesine basın.
- Önceki/sonraki fotoğrafı seçmek için ◆ / ▶ düğmesine basın.
- Duraklatmak için OK düğmesine basın.
- Devam etmek için OK düğmesine tekrar basın.
- Fotoğrafları film karesi modunda görüntülemek için sağ/sol kaydırıcıyı hızlı bir şekilde sağa kaydırın.

![](_page_18_Picture_19.jpeg)

Türkçe

#### Film karesi modunda:

Slayt gösterisine moduna devam etmek icin OK düğmesine basın.

![](_page_19_Picture_2.jpeg)

· Film karesi modunda: Kullanıcı 15 saniye süreyle işlem yapmazsa, film karesi kaybolur ve seçilen fotoğraf tam ekran modunda görüntülenir.

Slayt gösterisi modunda ayrıca, görüntülenen fotoğrafi yönetebilirsiniz.

- 1 Slayt gösterisi modunda, a düğmesine basin.
	- Seçenekler menüsü görüntülenir.

![](_page_19_Picture_8.jpeg)

![](_page_19_Picture_9.jpeg)

 $\overline{2}$ Bir seçenek seçin ve onaylamak için OK düğmesine basın.

## **İ**pucu

· [Slideshow Photo Only] özelliği etkinlestirilmisse, video dosyaları slayt gösterisi modunda oynatılmaz.

## Video oynatma

![](_page_19_Picture_14.jpeg)

- PhotoFrame, dijital fotoğraf makinesinin M-JPEG  $(*.avi/*mov)$ , MPEG-1  $(*.mpg)$ , MPEG-4 (\* avi/ \* mov/ \* mp4), H.263 (\* avi/ \*.mov) formatında çektiği çoğu video klibi oynatir. Bazı video klipler PhotoFrame'de oynatılırken uyumluluk sorunu yaşanabilir. Oynatmadan önce, bu video kliplerin PhotoFrame ile uyumlu olduğundan emin olun.
- \*.3gp/ \*.3g2 ve PhotoFrame ile tam uyumlu olmayan baska formattaki video klipler, ses çıkışı olmadan oynatılabilir. Video klip ses çıkışı olmadan oynatıldığında, ekranda **N** simgesi gösterilir.
- Albüm/küçük resim/film karesi modunda, video dosyası sol üst köşesinde simgesiyle birlikte görüntülenir.
- 1 Ana ekranda, [Play] seçeneğini seçin ve onaylamak için OK düğmesine basın.

![](_page_19_Picture_19.jpeg)

- $\mathbf{Z}$ Sağ/sol kaydırıcıyı hızlı bir şekilde sağa kaydırın.
	- ← Fotoğraflar/video dosyaları film karesi modunda görüntülenir.

![](_page_20_Picture_1.jpeg)

 $3$  Bir video dosyası seçin ve onaylamak için OK düğmesine basın.

![](_page_20_Picture_3.jpeg)

#### Video oynatma sırasında:

- Slayt gösterisi videosu kaydedilmiş bir albümü görüntülemek için  $\mathcal{R}$ düğmesine iki kere basın.
- Ses seviyesini ayarlamak icin  $\blacktriangle$  /  $\blacktriangledown$ düğmesine basın.
- Oynatmayı duraklatmak/oynatmaya devam etmek için OK düğmesine basın.
- Önceki/sonraki dosyayı oynatmak için ◀ / ▶ düğmesine basın.
- Hızlı ileri sarmak için, sağ/sol kaydırıcıyı hızlı bir şekilde sağa kaydırın.

![](_page_20_Figure_10.jpeg)

- 1 kez: 2X hızlı ileri sarma
- 2 kez: 4X hızlı ileri sarma
- 3 kez: normal hiz
- Hızlı ileri sarma sırasında, normal oynatmaya devam etmek için OK düğmesine basın.

#### Oynatma sırasında ayrıca, video dosyasını yönetebilirsiniz.

1 Oynatma sırasında,  $\blacksquare$  düğmesine basın. **+** Seçenekler menüsü görüntülenir.

![](_page_20_Picture_17.jpeg)

- 2 Bir seçenek seçin ve onaylamak için  $\overline{OK}$ düğmesine basın.
	- [Repeat] ([Play Loop]: Döngü modunda oynat; [Play Once]: Bir kez oynat)
	- [Viewing Format] ([Full Screen]: Tam ekran oynat; [Original]: Orijinal formatinda oynat)

## Arka planda müzik çalma

### **Not**

- PhotoFrame'de sadece MP3 (MPEG Ses Katmanı III) müzik dosyaları çalınabilir.
- Fotoğraf gösterimi sırasında, a düğmesine basın.
	- **Secenekler menüsü görüntülenir.**

2 [Play Background Music] seçeneğini secmek için arka arkaya ▼ düğmesine. ardından onaylamak için OK düğmesine basın.

![](_page_21_Picture_1.jpeg)

 $3$  [Set Music] seceneğini seçin ve onaylamak için OK düğmesine basın.

![](_page_21_Picture_3.jpeg)

- 4 Bir klasör seçin.<br>5 Klasördeki tüm
	- Klasördeki tüm müzik dosyalarını çalmayı onaylamak için OK düğmesine basın.
		- Tek bir müzik dosyası calmak için, klasöre erişmek amacıyla  $\blacktriangleright$ düğmesine basın, bir müzik dosyası seçin ve ardından onaylamak için OK düğmesine basın.

Daha önce müzik ayarladıysanız:

[Play Background Music]menüsünde,[Turn On]seçeneğini seçin ve onaylamak içinOKdüğmesine basın.

![](_page_21_Picture_237.jpeg)

Seçilen müzik dosyaları çalınır.

#### Müziği durdurmak için:

[Play Background Music] menüsünde, [Turn Off] seçeneğini seçin ve onaylamak için OK düğmesine basın.

## **I**pucu

· Bir müzik dosyası seçildikten sonra, dosyayı kopyalamak/silmek amacıyla seçenekler menüsüne erişmek için **E** düğmesine basın.

## Temalı saat gösterimi (SPF5008/SPF5208/SPF7008/ SPF7208/SPF7010/SPF7210)

## **Not**

- PhotoFrame'e bir temalı saat kurduğunuzdan emin olun.
- Ayrıca çok yakında, en yeni temalı saatleri www.philips.com/support adresindeki Internet sitesinden yükleyebilirsiniz.

Ana ekranda, [Theme Clock] seçeneğini seçin ve onaylamak için OK düğmesine basın.

1

![](_page_22_Picture_1.jpeg)

 $\overline{2}$ [Show Current] seçeneğini seçin ve onaylamak için OK düğmesine basın.

![](_page_22_Picture_3.jpeg)

## Başka bir temalı saat seçmek ve kurmak için:

- 1 Bir temalı saat yükleyin ve kurmadan önce bir SD karta kaydedin.
- $\overline{2}$ SD kartı PhotoFrame'e takın.
- $\overline{3}$ [Theme Clock] menüsünde, [Select Other] seçeneğini seçin ve onaylamak için OK düğmesine basın.

![](_page_22_Picture_8.jpeg)

- $\overline{\bf 4}$ Bir temalı saat seçin ve onaylamak için OK düğmesine basın.
	- ← Kurulduktan sonra temalı saat, otomatik olarak görüntülenir.

## 5 Fotograf/video veya albümlere gözatılması ve bunların yönetilmesi

Albüm modunda, fotoğraflara/video dosyalarına veya albüme gözatabilir ve bunları yönetebilirsiniz. Ayrıca fotoğraflara, küçük resim modunda gözatabilir ve bunları yönetebilirsiniz.

## Albüm modunda fotoğraflara/ video dosyalarına göz atılması

1 Ana ekranda, [Browse] seçeneğini seçin ve onaylamak için OK düğmesine basın.

![](_page_23_Picture_4.jpeg)

← Fotoğraflar/video dosyaları albüm modunda görüntülenir.

![](_page_23_Picture_6.jpeg)

- $\mathcal{P}$ Bir albüm secin ve albüme erismek icin ▶ düğmesine basın.
- 3 Albümdeki fotoğraflara/video dosyalarına gözatmak için ▲/▼/◀/▶ düğmesine basın.

## **l**pucu

· Bir albüm seçer ve OK düğmesine dokunursanız, seçilen albümdeki fotoğraflar/ video dosyaları slayt gösterisi modunda görüntülenir.

## Sık Kullanılanlar albümüne bir fotoğraf/video dosyası eklenmesi

- 1 Albüm modunda, bir fotoğraf seçin ve  $\blacksquare$ düğmesine basın.
	- Seçenekler menüsü görüntülenir.

![](_page_23_Picture_14.jpeg)

2  $A$  [Add to Favorites] seçeneğini seçin ve onaylamak için OK düğmesine basın.

![](_page_24_Picture_143.jpeg)

→ Fotoğraf [Favorites] albümüne eklenir.

## Bir fotoğrafın/video dosyasının kopyalanması

- 1 Albüm modunda, bir fotoğraf seçin ve  $\blacksquare$ düğmesine basın.
	- Seçenekler menüsü görüntülenir.

![](_page_24_Picture_7.jpeg)

2 [Copy] seçeneğini seçin ve onaylamak için OK düğmesine basın.

![](_page_24_Picture_9.jpeg)

 $3$  Bir depolama cihazı ve hedef albüm seçin, onaylamak için OK düğmesine basın.

## Bir fotoğrafın/video dosyasının taşınması

- 1 Albüm modunda, bir fotoğraf seçin ve  $\blacksquare$ düğmesine basın.
	- **+** Seçenekler menüsü görüntülenir.

![](_page_24_Picture_14.jpeg)

2 [Move] seçeneğini seçin ve onaylamak için OK düğmesine basın.

![](_page_25_Picture_1.jpeg)

3 Bir hedef albüm seçin ve onaylamak için OK düğmesine basın.

### Bir fotoğrafın/video dosyasının silinmesi

- 1 Albüm modunda, bir fotoğraf seçin ve  $\blacksquare$ düğmesine basın.
	- **+** Seçenekler menüsü görüntülenir.

![](_page_25_Picture_6.jpeg)

2 **[Delete]** seceneğini seçin ve onaylamak için OK düğmesine basın.

![](_page_25_Picture_8.jpeg)

→ Onay mesajı görüntülenir.

![](_page_25_Picture_127.jpeg)

3 [Yes] seçeneğini seçin ve onaylamak için OK düğmesine basın.

![](_page_25_Figure_12.jpeg)

## Fotoğrafın döndürülmesi

- 1 Albüm modunda, bir fotoğraf seçin ve  $\blacksquare$ düğmesine basın.
	- Seçenekler menüsü görüntülenir.

![](_page_26_Picture_74.jpeg)

 $\overline{2}$ [Rotate] seçeneğini seçin ve onaylamak için OK düğmesine basın.

![](_page_26_Picture_5.jpeg)

 $\overline{3}$ Bir seçenek seçin ve onaylamak için OK düğmesine basın.

![](_page_26_Picture_7.jpeg)

## Bir fotoğraf efekti seçme

- 1 Albüm modunda, bir fotoğraf seçin ve  $\blacksquare$ düğmesine basın.
	- Seçenekler menüsü görüntülenir.

![](_page_26_Picture_11.jpeg)

**2** [Photo Style] seçeneğini seçin ve onaylamak için OK düğmesine basın.

![](_page_27_Picture_1.jpeg)

 $3$  Bir efekt seçin ve onaylamak için OK düğmesine basın.

![](_page_27_Picture_3.jpeg)

## Fotoğrafların ada/tarihe göre gruplanması

- 1 Albüm modunda, bir fotoğraf seçin ve  $\blacksquare$ düğmesine basın.
	- **+** Seçenekler menüsü görüntülenir.

![](_page_27_Picture_7.jpeg)

2 [Group By] seçeneğini seçin ve onaylamak için OK düğmesine basın.

![](_page_27_Picture_9.jpeg)

3 [Name] / [Date] seçeneğini seçin ve onaylamak için OK düğmesine basın.

![](_page_27_Picture_11.jpeg)

→ Fotoğrafları adlarına göre grupladığınızda, fotoğraflar sol üstten sağ alta doğru alfabetik olarak artan bir sırayla görüntülenir (1, 2, ... a, b, ... z).

→ Fotoğrafları tarihe göre grupladığınızda, fotoğraflar sol üstten sağ alta doğru kronolojik olarak azalan bir sırayla görüntülenir (en yeniden eskiye doğru).

## Tek seferde birden fazla fotoğraf seçilmesi

- 1 Albüm modunda, bir fotoğraf seçin ve  $\blacksquare$ düğmesine basın.
	- Seçenekler menüsü görüntülenir.

![](_page_28_Picture_122.jpeg)

 $2<sup>1</sup>$ [Select Multiple] seçeneğini seçin ve onaylamak için OK düğmesine basın.

![](_page_28_Picture_7.jpeg)

- $\overline{3}$ Fotoğrafları seçmek için  $\triangle/\blacktriangledown/\blacktriangle/\blacktriangleright$  ve OK düğmelerine basın.
- $\overline{\mathbf{4}}$ Seçenekler menüsüne erişmek için  $\blacksquare$ düğmesine basın.

## Fotoğrafların/video veya müzik dosyalarının Sık Kullanılanlar albümünden silinmesi

1 Albüm modunda, [Favorites] albümünü seçin ve onaylamak için ▶ düğmesine basın.

![](_page_28_Picture_12.jpeg)

- $\overline{2}$ Silinecek fotoğrafları/dosyaları seçin ve ardından *düğmesine* basın.
- Options Remove from favorites Copy Detete Group By
- Seçenekler menüsü görüntülenir.
- $\overline{3}$ Seçenekler menüsünde, [Remove from favorites] seceneğini seçin ve onaylamak için OK düğmesine basın.
	- ← Onay mesajı görüntülenir.

![](_page_29_Picture_2.jpeg)

4 [Yes] seçeneğini seçin ve onaylamak için OK düğmesine basın.

## Albümün yönetilmesi

- 1 Ana ekranda, [Browse] seçeneğini seçin ve onaylamak için OK düğmesine basın.
	- ← Fotoğraflar albüm modunda görüntülenir.

![](_page_29_Picture_7.jpeg)

- $\overline{2}$ Bir albüm seçin ve ardından a düğmesine basın.
	- Seçenekler menüsü görüntülenir.

![](_page_29_Picture_10.jpeg)

Favorites] albümü seçilirse, farklı bir seçenekler menüsü görüntülenir.

![](_page_29_Picture_12.jpeg)

3 Bir seçenek seçin ve onaylamak için OK düğmesine basın.

## lpucu

- PhotoFrame'den başka bir kaynakta bulunan albümler için, [Create New Album] yerine [Create New Folder] görüntülenir.
- · Albümü, fotoğrafı yönettiğiniz şekilde yönetebilirsiniz.

## Bir albüm oluşturma

1 Seçenekler menüsünde, [Create New Album] seçeneğini seçin ve onaylamak için OK düğmesine basın.

![](_page_30_Picture_2.jpeg)

Bir tus takımı görüntülenir.

- $\overline{2}$ Bir ad girmek için (24 karaktere kadar), bir harf/rakam seçin ve onaylamak için OK düğmesine basın.
	- Büyük harf ve küçük harf arasında geçiş yapmak için, gösterilen tuş takımında [a/A] seçeneğini seçin ve onaylamak için OK düğmesine basın.
- $\overline{3}$ Ad girişi tamamlandığında, [Gir] seçeneğini seçin ve onaylamak için OK düğmesine basın.

![](_page_30_Figure_7.jpeg)

## Albümün yeniden adlandırılması

### **Not**

- · Albümlerin adlarına göre gruplandığından emin olun.
- 1 Seçenekler menüsünde, [Rename] seçeneğini seçin ve onaylamak için OK düğmesine basın.

![](_page_30_Picture_12.jpeg)

- → Bir tuş takımı görüntülenir.
- $\mathbf{2}$ Bir ad girmek için (24 karaktere kadar), bir harf/rakam seçin ve onaylamak için OK düğmesine basın.
	- Büyük harf ve küçük harf arasında gecis yapmak için, gösterilen tus takımında [a/A] seçeneğini seçin ve onaylamak için OK düğmesine basın.
- 3 Ad girişi tamamlandığında, [Gir] seçeneğini seçin ve onaylamak için OK düğmesine basın.

## lpucu

· Tarihe göre gruplanmış albümler yeniden adlandırılamaz.

## 6 Slayt gösterisinde tarihin/saatin görüntülenmesi

1 Ana ekranda, [Extra] seçeneğini seçin ve onaylamak için OK düğmesine basın.

![](_page_31_Picture_2.jpeg)

2 [Calendar] seçeneğini seçin ve onaylamak için OK düğmesine basın.

![](_page_31_Picture_4.jpeg)

[Week]

![](_page_31_Picture_6.jpeg)

[Clock]

![](_page_31_Picture_8.jpeg)

- 3 [Month] / [Week] / [Clock] seçeneklerini seçin ve onaylamak için OK düğmesine basın.
	- [Month]

![](_page_31_Picture_11.jpeg)

Slayt gösterisini tarih/saat  $\bullet$ görüntülemeden oynatmak için [Off] seçeneğini seçin ve onaylamak için OK düğmesine basın.

#### Takvim modunda:

Görüntülenen fotoğrafı yönetmek  $\bullet$ amacıyla seçenekler menüsüne erişmek için ■ düğmesine basın.

## Hatirlatici 7 oluşturulması

### **Not**

- PhotoFrame saat ve tarihini doğru ayarladığınızdan emin olun.
- 1 Ana ekranda, [Extra] seçeneğini seçin ve onaylamak için OK düğmesine basın.

![](_page_33_Picture_4.jpeg)

2 [Reminder] seçeneğini seçin ve onaylamak için OK düğmesine basın.

![](_page_33_Picture_6.jpeg)

3 [<Create New>] seçeneğini seçin ve onaylamak için OK düğmesine basın.

![](_page_33_Picture_8.jpeg)

- $\overline{\mathbf{4}}$ Hatırlatıcının tarih ve ay ayarını yapmak için ▲ / ▼ / ◀ / ▶ düğmelerine basın ve onaylamak için OK düğmesine basın. Bir tuş takımı görüntülenir.
- 5. Bir ad girmek için (24 karaktere kadar), bir harf/rakam seçin ve onaylamak için OK düğmesine basın.
	- Büyük harf ve küçük harf arasında geçiş yapmak için, gösterilen tuş takımında [a/A] seçeneğini seçin ve onaylamak için OK düğmesine basın.
- 6 Ad girişi tamamlandığında, [Gir] seçeneğini seçin ve onaylamak için OK düğmesine basın.
	- Bir ön izleme mesajı görüntülenir.

![](_page_33_Picture_14.jpeg)

- 7 Onaylamak için OK düğmesine basın.
	- ← Fotoğraflar/video dosyaları küçük resim modunda görüntülenir.
- $8$  Bir fotoğraf veya video dosyası seçin ve onaylamak için OK düğmesine basın.
	- → Bir ön izleme mesajı görüntülenir.

![](_page_34_Picture_3.jpeg)

→ Hatırlatıcı fotoğrafı arka plan müziğini seçmek amacıyla müzik simgesini seçmek için ▼ düğmesine basın ve onaylamak için OK düğmesine basın.

Bir müzik dosyası seçin ve onaylamak için OK düğmesine basın.

**9** [Finish.] seçeneğini seçin ve onaylamak için OK düğmesine basın.

## Bir hatırlatıcının düzenlenmesi

1 Ana ekranda, [Extra] seçeneğini seçin ve onaylamak için OK düğmesine basın.

![](_page_34_Picture_9.jpeg)

**2** [Reminder] seçeneğini seçin ve onaylamak için OK düğmesine basın.

![](_page_34_Picture_11.jpeg)

3 Bir hatırlatıcı seçin ve a düğmesine basın. • Seçenekler menüsü görüntülenir.

![](_page_34_Picture_157.jpeg)

## 8 Slayt gösterisi ayarı

## Bir geçiş efekti seçme

1 Ana ekranda, [Settings] seçeneğini seçin ve onaylamak için OK düğmesine basın.

![](_page_35_Picture_3.jpeg)

2 [Slideshow] seçeneğini seçin ve onaylamak için OK düğmesine basın.

![](_page_35_Picture_5.jpeg)

3 **Transition Effect**] seçeneğini seçin ve onaylamak için OK düğmesine basın.

![](_page_35_Picture_7.jpeg)

 $4$  Bir slayt gösterisi efekti seçin ve onaylamak için OK düğmesine basın.

## Arka plan seçme

PhotoFrame ekranından daha küçük fotoğraflar için, bir arka plan kenar rengi seçebilirsiniz.

1 Ana ekranda, [Settings] seçeneğini seçin ve onaylamak için OK düğmesine basın.

![](_page_35_Picture_12.jpeg)

 $\overline{2}$ [Slideshow] seçeneğini seçin ve onaylamak için OK düğmesine basın.

![](_page_36_Picture_1.jpeg)

3 [Background Color] seceneğini seçin ve onaylamak için OK düğmesine basın.

![](_page_36_Picture_3.jpeg)

- 4 [RadiantColor] / arka plan rengi / [Auto Fit] seçimlerini yapın ve onaylamak için OK düğmesine basın.
	- ← [RadiantColor] öğesini seçerseniz PhotoFrame, tam ekrandan küçük olan fotoğrafların kenarlarındaki rengi genişleterek, siyah çubuklar veya enboy oranı bozulması olmadan ekranı doldurmalarını sağlar.

![](_page_36_Picture_6.jpeg)

→ Bir arka plan rengi seçerseniz, PhotoFrame fotoğrafı bir arka plan rengiyle görüntüler.

![](_page_36_Picture_8.jpeg)

Auto Fit] seçeneğini seçerseniz, PhotoFrame fotoğrafı ekrana sığacak şekilde, görüntüyü bozarak genişletir.

![](_page_36_Picture_10.jpeg)

## Slayt gösterisi ekranı için dosya tipinin seçilmesi

Slayt gösterisi modunda görüntülenecek dosya tipini seçebilirsiniz.

1 Ana ekranda, [Settings] seçeneğini seçin ve onaylamak için OK düğmesine basın.

![](_page_37_Picture_3.jpeg)

2 [Slideshow] seçeneğini seçin ve onaylamak için OK düğmesine basın.

![](_page_37_Picture_5.jpeg)

 $3\,$  [File Type] seçeneğini seçin ve onaylamak için OK düğmesine basın.

 $4$  Slayt gösterisi modunda fotoğraf ve video görüntülemek için, [Photo + Video] seçeneğini seçin ve onaylamak için OK düğmesine basın.

![](_page_37_Picture_8.jpeg)

Slayt gösterisi modunda sadece fotoğraf görüntülemek için, [Photo Only] seçeneğini seçin ve onaylamak için OK düğmesine basın.

## Kolaj fotoğraf görüntüleme

1 Ana ekranda, [Settings] seçeneğini seçin ve onaylamak için OK düğmesine basın.

![](_page_37_Picture_12.jpeg)

2 [Slideshow] seçeneğini seçin ve onaylamak için OK düğmesine basın.

![](_page_38_Picture_1.jpeg)

3 [Collage] seçeneğini seçin ve onaylamak için OK düğmesine basın.

![](_page_38_Picture_3.jpeg)

- 4 Bir kolaj biçimi seçin ve onaylamak için OK düğmesine basın.
- Kolaj görüntülemeyi durdurmak için,  $[Settings] > [Slideshow] > [Collage] >$ [Single] seçeneklerini seçin ve onaylamak için OK düğmesine basın.

## 9 Diğer ayarlar

## Hızlı menünün kullanılması

Hızlı menüde, en sık kullanılan ayarlardan bazılarına doğrudan erişebilirsiniz.

 $1$  Ana ekranda  $\blacksquare$  tuşuna basın. + Hızlı menü görüntülenir.

![](_page_39_Picture_4.jpeg)

2 Bir seçenek seçin ve onaylamak için  $OK$ düğmesine basın.

## Ekran dilini seçin.

1 Ana ekranda, [Settings] seçeneğini seçin ve onaylamak için OK düğmesine basın.

![](_page_39_Picture_8.jpeg)

2 [Language] seçeneğini seçin ve onaylamak icin OK düğmesine basın.

![](_page_39_Picture_10.jpeg)

 $3$  Bir dil seçin ve onaylamak için OK düğmesine basın.

## Parlaklığı ayarlama

En iyi görüntüleme sonucunu elde etmek için PhotoFrame'in parlaklığını ayarlayabilirsiniz.

1 Ana ekranda, [Settings] seçeneğini seçin ve onaylamak için OK düğmesine basın.

![](_page_39_Picture_15.jpeg)

 $\overline{2}$ [Brightness] seçeneğini seçin ve onaylamak için OK düğmesine basın.

![](_page_40_Picture_2.jpeg)

- 3 Parlaklığı otomatik olarak ayarlamak için, [Smart Brightness] seceneğini seçin ve onaylamak için OK düğmesine basın.
- $\overline{\mathbf{4}}$ [On] seçeneğini seçin ve onaylamak için OK düğmesine basın.

![](_page_40_Picture_5.jpeg)

Ekran parlaklığı, ortam ışığına uyacak şekilde otomatik olarak ayarlanır.

#### Parlaklığı manuel olarak ayarlamak için:

1 [Brightness] menüsünde, [Manual Adjust] seçeneğini seçin ve onaylamak için OK düğmesine basın.

![](_page_40_Picture_9.jpeg)

 $\overline{2}$ Parlaklığı ayarlamak için ▲/▼ düğmesine, onaylamak için OK düğmesine basın.

![](_page_40_Picture_11.jpeg)

## Saatin/tarihin ayarlanması

1 Ana ekranda, [Settings] seçeneğini seçin ve onaylamak için OK düğmesine basın.

![](_page_41_Picture_2.jpeg)

**2** [Time and Date] secenegini secin ve onaylamak için OK düğmesine basın.

![](_page_41_Picture_4.jpeg)

3 [Set Time] / [Set Date] seçeneğini seçin ve onaylamak için OK düğmesine basın.

![](_page_41_Picture_6.jpeg)

 $4$  Dakika/saat/gün/ay/yıl ayarlamak için  $\triangle$ /  $\blacktriangledown$ /  $\blacktriangleleft$  /  $\blacktriangleright$  düğmesine, onaylamak için OK düğmesine basın.

### Saat/tarih biçiminin ayarlanması

1 Ana ekranda, [Settings] seçeneğini seçin ve onaylamak için OK düğmesine basın.

![](_page_41_Picture_10.jpeg)

 $\overline{2}$ [Time and Date] seceneğini seçin ve onaylamak için OK düğmesine basın.

![](_page_42_Picture_2.jpeg)

3 [Set Time Format] / [Set Date Format] seçeneğini seçin ve ardından ▶ düğmesine basın.

![](_page_42_Picture_4.jpeg)

4 Bir biçim seçin ve onaylamak için OK düğmesine basın.

## Akıllı Güç ayarı

PhotoFrame'in Akıllı Güc fonksiyonuyla, PhotoFrame'in ekranı otomatik olarak acacağı veya kapatacağı zamanı ayarlayabilirsiniz. Veya, aynı zamanda ekranın ortam parlaklığına göre açılması veya kapanması için PhotoFrame'in ışık sensörünü de ayarlayabilirsiniz. Ekran otomatik olarak kapandığında, PhotoFrame bekleme (uyku) moduna geçer.

## **Not**

- · Zamanlayıcı veya ışık sensörüyle, bir seferde sadece bir Akıllı Güç fonksiyonu etkinlestirebilirsiniz.
- · PhotoFrame'inizin açık olduğundan emin olun.

## Açma/kapama saatinin belirlenmesi

#### **Not**

- · PhotoFrame'deki geçerli saatin doğru olduğundan emin olun.
- Ana ekranda, [Settings] seçeneğini seçin ve onaylamak için OK düğmesine basın.

![](_page_42_Picture_15.jpeg)

 $\mathcal{P}$ [Smart Power] seçeneğini seçin ve onaylamak için OK düğmesine basın.

![](_page_42_Picture_17.jpeg)

- **3** [Timer] seçeneğini seçin ve ardından  $\blacktriangleright$ düğmesine basın.
- **4** [Set on Timer] / [Set off Timer] seçeneğini seçin ve onaylamak için OK düğmesine basın.

![](_page_43_Picture_2.jpeg)

5 Saati ayarlamak için  $\blacktriangle$ /  $\blacktriangledown$ /  $\blacktriangleleft$ /  $\blacktriangleright$  düğmesine dokunun ve onaylamak için OK düğmesine basın.

![](_page_43_Picture_4.jpeg)

## Açma/kapama parlaklığının belirlenmesi

1 Ana ekranda, [Settings] seçeneğini seçin ve onaylamak için OK düğmesine basın.

![](_page_43_Picture_7.jpeg)

2 [Smart Power] seceneğini seçin ve onaylamak için OK düğmesine basın.

![](_page_43_Picture_9.jpeg)

**3** [Lighting] seçeneğini seçin ve ardından  $\blacktriangleright$ düğmesine basın.

![](_page_43_Picture_11.jpeg)

Türkçe

- 4 Otomatik açma için parlaklık belirlemek amacıyla, [On] seçeneğini seçin ve onaylamak için OK düğmesine basın.
	- Otomatik kapama için parlaklık belirlemek amacıyla, [Off] seçeneğini seçin ve onaylamak içinOK düğmesine basın.
- 5 Parlaklık sensörünü ayarlamak için ▲/▼ düğmesine, ardından onaylamak için OK düğmesine basın.

#### Akıllı Güç fonksiyonunu kapatmak için:

[Smart Power] menüsünde, [Off] seçeneğini seçin ve onaylamak için OK düğmesine basın.

![](_page_44_Picture_6.jpeg)

## **I**pucu

- · Ortam ışığı, ayarlanan otomatik açma/kapama seviyesine erişirse ve 10 saniye bu seviyede kalırsa, Akıllı Güç (Aydınlatma) fonksiyonu devreye girer.
- · Otomatik açma seviyesi, otomatik kapama seviyesinden yüksek olmalıdır.
- PhotoFrame bekleme (uyku) modundayken, PhotoFrame'i açmak için **①** düğmesine basabilirsiniz.

## PhotoFrame'in hazırda bekletilmesi

1 Ana ekranda, [Settings] seçeneğini seçin ve onaylamak için OK düğmesine basın.

![](_page_44_Picture_13.jpeg)

 $\overline{2}$ [Hibernate] seçeneğini seçin ve onaylamak için OK düğmesine basın.

![](_page_44_Picture_15.jpeg)

- 3 Bir seçenek seçin ve onaylamak için OK düğmesine basın.
	- Hazırda bekleme modunu devre dışı bırakmak için, [Never] seçeneğini seçin ve onaylamak için OK düğmesine basın.

![](_page_45_Picture_2.jpeg)

- Seçilen sürenin sonunda, PhotoFrame hazırda bekleme moduna geçer.
- PhotoFrame'i hazırda bekleme modundan çıkarmak için  $\Phi$ düğmesine basın.

## Otomatik Yönlendirmeyi ayarlama

PhotoFrame'in dikey/yatay yönlendirmesine bağlı olarak, fotoğrafları doğru yönde oynatabilirsiniz.

1 Ana ekranda, [Settings] seçeneğini seçin ve onaylamak için OK düğmesine basın.

![](_page_45_Picture_8.jpeg)

2 **[Auto Orientation]** secenegini secin ve onaylamak için OK düğmesine basın.

![](_page_45_Picture_10.jpeg)

 $3$  [On] seçeneğini seçin ve onaylamak için OK düğmesine basın.

![](_page_45_Picture_12.jpeg)

## Düğme sesinin açılması/ kapatılması

1 Ana ekranda, [Settings] seçeneğini seçin ve onaylamak için OK düğmesine basın.

![](_page_46_Picture_2.jpeg)

 $\overline{2}$ [Set Beep] seçeneğini seçin ve onaylamak için OK düğmesine basın.

![](_page_46_Picture_4.jpeg)

 $\overline{3}$ [On] / [Off] seceneğini seçin ve onaylamak için OK düğmesine basın.

## Depolama cihazının Korunması/Korumanın Kaldırılması

PhotoFrame ürününde bulunan bir depolama aygıtındaki silme işlevini etkinleştirebilirsiniz. Bir depolama cihazındaki fotoğrafların kazara silinmesini engellemek için, depolama cihazındaki silme işlevini devre dışı bırakabilirsiniz.

1 Ana ekranda, [Settings] seçeneğini seçin ve onaylamak için OK düğmesine basın.

![](_page_46_Picture_9.jpeg)

 $\overline{2}$ [Memory card] seceneğini seçin ve onaylamak için OK düğmesine basın.

![](_page_46_Picture_11.jpeg)

3 [Delete Enable] / [Delete Disable] seçeneğini seçin ve onaylamak için OK düğmesine basın.

![](_page_47_Picture_1.jpeg)

![](_page_47_Picture_2.jpeg)

 $\rightarrow$  Demo fonksiyonu etkinleştirilir.

## Bluetooth (SPF7008/SPF7208/ SPF7010/SPF7210)

## Demo ayarlama

#### Not

- Demo fonksiyonu sadece fotoğraf slayt gösterisi sırasında kullanılabilir.
- 1 Ana ekranda, [Settings] seçeneğini seçin ve onaylamak için OK düğmesine basın.

![](_page_47_Picture_9.jpeg)

- **2** [Demo] seçeneğini seçin ve onaylamak için OK düğmesine basın.
- $3$  [On] seceneğini seçin ve onaylamak için OK düğmesine basın.

## **Not**

Bluetooth bağlantısı sadece SPF7008/SPF7208/ SPF7010/SPF7210'da bulunmaktadır.

## Bluetooth bağlantısının kurulması

PhotoFrame'le, cep telefonu gibi bir cihazla Bluetooth bağlantısı kurulabilirsiniz. Cihaz tanındıktan sonra, PhotoFrame'e bağlanmayı denediğinde otomatik olarak kabul edilir.

1 Ana ekranda, [Settings] seçeneğini seçin ve onaylamak için OK düğmesine basın.

![](_page_47_Picture_17.jpeg)

**2** [Bluetooth] seçeneğini seçin ve onaylamak için OK düğmesine basın.

![](_page_48_Picture_2.jpeg)

- $3$  [Setup] seceneğini seçin ve onaylamak için OK düğmesine basın.
- **4 [Bluetooth On]** secenegini secin ve onaylamak için OK düğmesine basın.

![](_page_48_Picture_5.jpeg)

Bluetooth bağlantısını kapatmak için, [Bluetooth Off] seçeneğini seçin ve onaylamak için OK düğmesine basın.

## *i*pucu

- PhotoFrame'inizde Bluetooth bağlantısı etkinleştirilmişse, ekranın sağ üst köşesinde Bluetooth simgesi \* görüntülenir.
- Bluetooth bağlantısıyla alınan fotoğraflar Bluetooth albümüne kaydedilir. Bluetooth albümüne, PhotoFrame'deki diğer albümlere eriştiğiniz gibi erişebilir ve bunları yönettiğiniz gibi yönetebilirsiniz.

## Bluetooth pin kodunun ayarlanması

Güvenliği korumak için, PhotoFrame'de bir pin kodu (1 - 16 basamaklı) ayarlayabilirsiniz. Varsayılan pin kodu 0000'dır.

1 Ana ekranda, [Settings] seçeneğini seçin ve onaylamak için OK düğmesine basın.

![](_page_48_Picture_13.jpeg)

**2** [Bluetooth] seçeneğini seçin ve onaylamak için OK düğmesine basın.

![](_page_48_Picture_15.jpeg)

3 [Security] seçeneğini seçin ve onaylamak icin OK düğmesine basın.

![](_page_49_Picture_1.jpeg)

- **4 [Ping Code]** seceneğini seçin ve onaylamak için OK düğmesine basın.  $\rightarrow$  Bir tuş takımı görüntülenir.
- $5$  Bir sayı seçin ve onaylamak için OK düğmesine basın.
- $6$  Pin kodu tamamlanana kadar Adım 5'i tekrarlayın.
- $7$  [Gir] seceneğini seçin ve onaylamak için OK düğmesine basın.

![](_page_49_Picture_6.jpeg)

- 8 Pin kodu özelliğini açmak için, [Ping Code On] seçeneğini seçin ve onaylamak için OK düğmesine basın.
	- Pin kodu özelliğini kapatmak için, [Ping Code Off] seceneğini seçin ve onaylamak için OK düğmesine basın.

## PhotoFrame bilgilerinin görüntülenmesi

PhotoFrame'in kullanılan adını, hafiza durumunu ve bellenim sürümünü bulabilirsiniz.

1 Ana ekranda, [Settings] seçeneğini seçin ve onaylamak için OK düğmesine basın.

![](_page_49_Picture_12.jpeg)

 $2$  [Info] seçeneğini seçin ve onaylamak için OK düğmesine basın.

![](_page_49_Picture_14.jpeg)

 $\overline{3}$ İlgili bilgileri görüntülemek için [Friendly Name] / [Memory Status] / [Firmware:] seçeneklerini seçin.

![](_page_50_Picture_1.jpeg)

## PhotoFrame'in yeniden adlandırılması

1 Ana ekranda, [Settings] seçeneğini seçin ve onaylamak için OK düğmesine basın.

![](_page_50_Picture_4.jpeg)

- $\overline{2}$ [Info] seçeneğini seçin ve onaylamak için OK düğmesine basın.
- 3 [Friendly Name] seceneğini seçin ve onaylamak için OK düğmesine basın.

![](_page_50_Picture_7.jpeg)

- Bir tuş takımı görüntülenir.
- $\overline{\bf 4}$ Bir ad girmek için (24 karaktere kadar), bir harf/rakam seçin ve onaylamak için OK düğmesine basın.
	- Büyük harf ve küçük harf arasında geçiş yapmak için, gösterilen tuş takımında [a/A] seçeneğini seçin ve onaylamak için OK düğmesine basın.
- 5 Ad girişi tamamlandığında, [Gir] seçeneğini seçin ve onaylamak için OK düğmesine basın.

![](_page_50_Figure_12.jpeg)

## Tüm ayarların fabrika ayarlarına sıfırlanması

1 Ana ekranda, [Settings] seçeneğini seçin ve onaylamak için OK düğmesine basın.

![](_page_51_Picture_2.jpeg)

2 [Reset] seçeneğini seçin ve onaylamak için OK düğmesine basın.

![](_page_51_Picture_4.jpeg)

3 [Yes] seçeneğini seçin ve onaylamak için OK düğmesine basın.

![](_page_51_Figure_6.jpeg)

→ Onay mesajı görüntülenir.

![](_page_51_Picture_8.jpeg)

- 4 [Yes] seçeneğini seçin ve onaylamak için OK düğmesine basın.
	- → PhotoFrame'deki tüm ayarlar fabrika varsayılan ayarlarına döner.

## 10 PhotoFrame'in yükseltilmesi

#### **Dikkat**

· Yükseltme sırasında PhotoFrame'i kapatmayın.

Bir yazılım güncellemesi varsa www.philips.com/ support adresinden en yeni yazılımı yükleyerek PhotoFrame'i yükseltebilirsiniz. Eski yazılım çevrimiçi olarak bulunmamaktadır.

- 1 www.philips.com/support adresini ziyaret edin.
- $\overline{2}$ PhotoFrame'i arayın ve yazılım bölümüne gidin.
- $\overline{3}$ En yeni yazılımı, SD kartın kök dizinine yükleyin.
- $\overline{\mathbf{4}}$ SD kartı PhotoFrame'e takın.
- $5<sup>1</sup>$ PhotoFrame'i açın
	- ← Onay mesajı görüntülenir.
- 6 [Yes] seçeneğini seçin ve onaylamak için OK düğmesine basın.
	- Güncelleme tamamlandığında, PhotoFrame yeniden başlar.

# 11 Urün bilgileri

### **Not**

· Ürün bilgileri, önceden bildirilmeden değiştirilebilir.

#### Görüntü/Panel

- Görüntüleme açısı: @ C/R > 10, 130°  $(Y)/110^{\circ}$  (D)
- Kullanım ömrü, %50 parlaklıkta:  $\bullet$ 20000 saate kadar
- En-boy oranı: 4:3
- Panel çözünürlüğü: 800 x 600  $\bullet$
- Parlaklık (tipik): 220 cd/m<sup>2</sup>  $\bullet$
- Kontrast oranı (tipik): 300:1  $\bullet$
- Desteklenen fotoğraf formatları:
	- JPEG fotoğraf (maksimum: 8000 x 6000 piksel cözünürlük)
	- Aşamalı JPEG fotoğraf (maksimum: 1024 x 768 piksel çözünürlük)

#### Video özelliği

- Desteklenen video formatları: M-JPEG (\*.avi/\*.mov), MPEG-1 (\*.mpg), MPEG-4 (\*.avi/\*.mov/\*.mp4), H.263 (\*.avi/\*.mov)
- Video boyutu:  $\bullet$ 
	- M-IPEG için:  $\leq 640 \times 480$  $\bullet$
	- MPEG-1, MPEG-4, H.263 için: ≤720  $\bullet$  $\times$  576
- Oynatim hizi:  $\leq 30$  fps  $\bullet$

#### Ses özelliği

- Desteklenen ses biçimi: MP3 (MPEG Ses Katmanı III)
- Bit hızı: 16 ~ 320 Kbps  $\bullet$
- Örnekleme hızı:  $8 \sim 48$  kHz  $\bullet$
- Hoparlör çıkış gücü (RMS): 0,83 W

#### Depolama Ortamı

- Bellek Kartı Tipleri:
	- Compact Flash tip I  $\bullet$
	- $\bullet$ Secure Digital (SD)
	- Secure Digital (SDHC)  $\bullet$
	- Multimedia Card  $\bullet$
	- $x \bigcap k$ art  $\mathbf{r}$
	- Memory Stick  $\bullet$
	- Memory Stick Pro  $\bullet$
- Memory Stick Duo
- Memory Stick Pro Duo
- USB: USB flash sürücü
- Dahili bellek kapasitesi:
	- SPF5008/SPF5208/SPF5010/SPF5210: 512 MB, 500'e kadar Yüksek Çözünürlüklü fotoğraf için
	- SPF7008/SPF7208/SPF7010/ SPF7210: 1 GB, 1.000'e kadar Yüksek Çözünürlüklü fotoğraf için

#### Bağlanabilirlik

- USB: USB 2.0 Host (Ana), USB 2.0 Slave (Köle)
- Bluetooth® (SPF7008/SPF7208/SPF7010/ SPF7210): Bluetooth V2.0 + EDR, Sinif 2, Sadece alıcı

#### Boyutlar

- Standla birlikte set boyutları  $(G \times Y \times D)$ :
	- SPF5008/SPF5208/SPF7008/ SPF7208: 224.9 x 184.3 x 113.8 mm
	- SPF5010/SPF5210/SPF7010/SPF7210:  $275.8 \times 226 \times 121$  mm
- Standla birlikte set boyutları  $(G \times Y \times D)$ :
	- SPF5008/SPF5208/SPF7008/ SPF7208: 224.9 x 184.3 x 33.2 mm
	- SPF5010/SPF5210/SPF7010/SPF7210:  $275.8 \times 226 \times 34.8$  mm
- Ağırlık (Ana ünite):
	- SPF5008/SPF5208/SPF7008/ SPF7208: 0,60 kg
	- SPF5010/SPF5210: 0,84 kg
	- SPF7010/SPF7210: 0,87 kg
- Sıcaklık aralığı (çalışma): 0 °C 40 °C/32  $^{\circ}$ F - 104  $^{\circ}$ F
- Sıcaklık aralığı (depolama): -10 °C 60  $\bullet$ °C/14 °F - 140 °F

### Güç

- Desteklenen güç modu: AC güç
- Giris:
	- SPE5008/SPE5208: 100 240 V ~ 50/60 Hz 0.3 A
	- SPF5010/SPF5210/SPF7008/ SPF7208/SPF7010/SPF7210: 100 - $240$  V ~ 50/60 Hz 0.6 A
- Cikis:
	- SPF5008/SPF5208: 9 V = 1 A
- SPF5010/SPF5210/SPF7008/ SPF7208/SPF7010/SPF7210: 9 V =  $2.0A$
- Verimlilik seviyesi: IV  $\bullet$
- Maksimum tüketim:
	- SPF5008/SPF5208 (sistem açık, slayt gösterisi + MP3 oynatma modu): 6,5 W
	- SPF7008/SPF7208 (sistem açık, slayt  $\bullet$ gösterisi + MP3): 5,1 W
	- SPF5010/SPF5210 (sistem açık, slayt gösterisi + MP3): 7,0 W
	- SPF7010/SPF7210 (sistem açık, slayt gösterisi + MP3): 7,1 W

#### Aksesuarlar

- AC-DC adaptör
- USB kablosu (SPF5010/SPF5210 ile  $\bullet$ birlikte verilmez)
- Stand
- Hızlı baslangıç kılavuzu  $\bullet$
- Aşağıdakileri içeren CD-ROM
	- Kullanıcı Kılavuzu  $\bullet$
	- (SPF7008/SPF7208/SPF7010/ SPF7210) Philips PhotoFrame Yöneticisi

#### Kolaylıklar

- Kart Okuyucu: Dahili
- Desteklenen fotoğraf formatları:
	- IPEG fotoğraf (maksimum: 8000 x 6000 piksel çözünürlük)
	- Aşamalı JPEG fotoğraf (sadece 1024 x 768 piksel çözünürlük)
- Desteklenen yerleştirme: Otomatik  $\bullet$ fotoğraf yönü, Manzara, Portre
- Düğmeler ve kontroller: Dokunmatik  $\bullet$ çerçeve kontrolü, güç düğmesi
- Gösterim modu: Tam ekran gezinme,  $\bullet$ Slayt Gösterisi, Küçük Resim gezinme
- Albüm yönetimi: Oluştur, Sil, Düzenle,  $\bullet$ Yeniden Adlandır, Grupla, Sık Kullanılanlara Ekle
- Fotoğraf düzenleme: Kopyala, Sil, Döndür
- $\bullet$ Fotoğraf efektleri: Siyah-Beyaz, Sepya
- Slayt gösterisi ayarları: Geçiş Efekti, Arka Plan Rengi, Dosya Tipi, Kolaj (birden fazla fotoğraf)
- Ekran arka planı: Siyah, Beyaz, Gri,  $\bullet$ Otomatik yerleştir, Canlı renk
- Kurulum fonksiyonu: Parlaklık ayarı, Dil, Durum, Olay hatırlatıcı, Sinyal açık/ kapalı, Tarih ve zaman ayarlama, Saat görüntüleme etkin/devre dışı, Otomatik açma/kapatma, Slayt gösterisi
- Sistem durumu: Bellenim sürümü, Kalan hafiza
- Tak ve Çalıştır Uyumluluğu: Windows Vista, Windows XP veya üstü, Mac OS X 10.4 veya üstü
- Yasal Onaylar: C-Tick, CCC, CE, GOST, PSB, İsviçre
- Diğer kolaylıklar: Kensington kilit uyumlu
- Ekran Dilleri: İngilizce, Fransızca, Almanca, Ispanyolca, Italyanca, Danca, Felemenkçe, Portekizce, Rusça, Basitleştirilmiş Çince

## 12 Sıkça sorulan sorular

#### LCD ekran dokunmatik mi?

LCD ekran dokunmatik değildir. PhotoFrame'i açtıktan sonra, PhotoFrame'i kontrol etmek icin ön paneldeki dokunmatik çerçeveyi kullanabilirsiniz.

#### PhotoFrame'i hafiza kartındaki fotoğrafları silmek için kullanabilir miyim?

Evet, hafiza kartı gibi harici bir cihazdaki fotoğrafların silinmesi işlemlerini destekler. PhotoFrame ürününde bulunan bir bellek kartındaki silme işlevini etkinleştirdiğinizden emin olun.

## PhotoFrame ürününü otomatik kapanma süresi içinde kullanabilir miyim?

Fvet.

PhotoFrame bekleme (uyku) modundayken, PhotoFrame'i açmak için  $\Phi$  düğmesine basabilirsiniz.

#### PhotoFrame neden bazı fotoğraflarımı görüntülemiyor?

- PhotoFrame sadece JPEG fotoğrafları (maksimum:  $8000 \times 6000$  piksel çözünürlük) ve aşamalı JPEG fotoğrafları (maksimum:  $1024 \times 768$  piksel çözünürlük) görüntüler.
- Bu fotoğrafların bozuk olmadığından emin olun.

#### PhotoFrame bazı video dosyalarımı neden görüntülemiyor?

- PhotoFrame, dijital fotoğraf makinesinin M-JPEG (\*.avi/ \*.mov), MPEG-1 (\*.mpg), MPEG-4 (\*.avi/ \*.mov/ \*.mp4), H.263 (\*.avi/ \*.mov) formatında çektiği çoğu video klibi oynatır. Bazı video klipler PhotoFrame'de oynatılırken uyumluluk sorunu yaşanabilir. Oynatmadan önce, bu video kliplerin PhotoFrame ile uyumlu olduğundan emin olun.
- Video dosyası boyutunun PhotoFrame'e uygun olduğundan emin olun (Ayrıntılar

için, bkz. Kullanım Kılavuzundaki "Ürün bilgileri" bölümü).

Video dosyalarının bozuk olmadığından emin olun.

#### [Browse] modunda görebildiğim ve daha önce oynattığım halde PhotoFrame neden video dosyalarını gösteremiyor?

[Slideshow Photo Only] seceneğinin etkinleştirilmediğinden emin olun. Videoyu slayt gösterisi modunda oynatmak icin:

- 1. Slayt gösterisi modunda, **E** düğmesine basın.
- 2. Görüntülenen seçenekler menüsünde,
- [Slideshow Photo Only] seceneğini seçin.

3. Görüntülenen mesajda [No] seçeneğini seçin ve onaylamak için OK düğmesine basın. Artık bu video dosyalarını slayt gösterisi modunda oynatabilirsiniz.

#### PhotoFrame bazı müzik dosyalarımı neden görüntülemiyor?

PhotoFrame sadece MP3 (MPEG Ses Katmani III) müzik dosyalarını destekler. Bu MP3 (MPEG Ses Katmanı III) müzik dosyalarının bozuk olmadığından emin olun.

#### PhotoFrame neden ben ayarladıktan sonra Otomatik kapanma durumuna geçmiyor?

- Gecerli saati, otomatik kapatma saatini ve Otomatik açma saatini doğru olarak avarladığınıza emin olun. PhotoFrame. tam olarak Otomatik kapatma saatinde ekranını kapatır. O gün için saat geçtiyse, ertesi gün için ayarlanan saatte Otomatik kapatma durumuna geçecektir.
- Parlaklık sensörünü doğru ayarladığınızdan emin olun. Otomatik açma seviyesi, otomatik kapama seviyesine çok yakınsa, bu fonksiyon devreye girmeyebilir.

PhotoFrame CF II'yi destekler mi? Hayır. PhotoFrame CF II'yi desteklemez. PhotoFrame ürününde daha fazla fotoğraf saklamak için hafiza boyutunu artırabilir miyim? Hayır. PhotoFrame ürününün dahili hafizası sabittir ve artırılamaz. Ancak. PhotoFrame ürününde farklı depolama cihazları kullanarak farklı fotoğraflar arasında değiştirme yapabilirsiniz.

#### PhotoFrame ürünü AÇIK olmasına rağmen artık yanıt vermiyor. Ne yapabilirim?

PhotoFrame ürününün açık olduğundan emin olun. Ardından, sistemi yeniden yüklemek için bir iğne kullanarak arkadaki RESET düğmesine bastırın.

## **13 Ek**

## Bluetooth bağlantısını kullanarak cep telefonunuzdan fotoğraf gönderin

### **Not**

- Bluetooth bağlantısı sadece SPF7008/SPF7208/ SPF7010/SPF7210'da bulunmaktadır.
- · Cep telefonunuzdaki Bluetooth bağlantısının etkinleştirildiğinden emin olun.
- · PhotoFrame'deki Bluetooth bağlantısının etkinleştirildiğinden emin olun.
- Ayrıntılı kullanım prosedürleri cep telefonu türüne göre değişir.

Devam etmeden önce cep telefonunuzun kullanım kılavuzuna başvurun:

- 1 Cep telefonunuzda PhotoFrame'e gönderilecek fotoğrafları seçin.
- $2<sup>1</sup>$ Cep telefonunuzun Bluetooth özelliğini etkinleştirin.
- 3 Cep telefonunuz ile PhotoFrame'i eslestirin.
	- ← Philips PhotoFrame aranır.
- $4<sup>1</sup>$ Pin kodu gerekirse, PhotoFrame'in pin kodunu (varsayılan olarak 0000) girin.
- 5. Cep telefonunuzdan PhotoFrame'e fotoğraf gönderin.
	- ← PhotoFrame, fotoğrafları Bluetooth albümüne kaydeder.

## 14 Sözlük

## B

#### Bluetooth<sup>®</sup>

Bluetooth<sup>®</sup>, kablo veya arabirim uyumsuzlukları yaşanmadan, mobil cihazların bilgi ve uygulamaları paylaşmasına olanak tanımak üzere geliştirilen kısa menzilli kablosuz protokoldür. Özelliğin adı, Danimarka'yı birleştiren Viking Kralı'ndan gelmektedir. 2,4 GHz'de çalışır. Daha fazla bilgi için bluetooth. com sitesine bakın.

## $\subset$

### CF Kartı

CompactFlash kartı. Küçük bir kartta veri saklamak için flash bellek kullanan bir bellek kartı. CompactFlash kart, dijital fotoğraf makineleri ve müzik çalarlar, masaüstü bilgisayarlar, avuç içi bilgisayarlar (PDA'lar), dijital ses kaydediciler ve fotoğraf yazıcılarını içeren çok çeşitli bilgi işlem cihazlarına veri eklemeyi kolaylaştırır.

## G

#### Görüntü oranı

Görüntü oranı, TV ekranının en değerinin boy değerine oranını ifade eder. Standart TV'de 4:3 olan bu oran, yüksek çözünürlüklü veya geniş TV'lerde ise 16:9'dur. Letter box yöntemi, standart bir 4:3 ekranda daha geniş bir görüntü açısı elde etmenize olanak tanır.

## н

#### Hareketli | PEG

Hareketli JPEG (M-JPEG), her video karesinin veya bir dijital video sekansı geçmeli alanının, JPEG görüntüsü olarak ayrıca sıkıştırıldığı multimedya formatlarının resmi olmayan adıdır. Daha çok, dijital fotoğraf makineleri gibi mobil cihazlarda kullanılır.

## **IPEG**

Çok bilinen bir dijital hareketsiz resim biçimidir. Joint Photographic Expert Group (Birleşik Fotoğrafçılık Uzmanları Grubu) tarafından önerilen ve yüksek sıkıştırma oranına karşın görüntü kalitesinde çok küçük azalma olmasını sağlayan bir hareketsiz resim veri sıkıştırma sistemidir. Dosyalar, '.jpg' veya '.jpeg' dosya uzantısıyla tanınır.

## K

#### **Küçük Resim**

Küçük resim, tanınmasını kolaylaştırmak amacıyla resmin küçültülmüş boyutlu sürümüdür. Küçük resimler, normal metin dizininin sözcükler için yaptığını görüntüler için gercekleştirir.

#### $Kh/s$

Saniyedeki kilobit sayısı (Kilobit/s). Genellikle AAC, DAB, MP3, vb. gibi yüksek sıkıştırmalı formatlarla kullanılan bir dijital veri hızı ölçme sistemidir. Miktar ne kadar yüksek olursa, genellikle kalite de o kadar iyidir.

#### Kensington kilidi

Kensington Güvenlik Yuvası (K-Yuvası veya Kensington kilidi olarak da bilinir). Hırsızlık önleyici sistemin bir parçasıdır. Bu, başta pahalı ve/veya nispeten daha hafif olan dizüstü bilgisayarlar, bilgisayar monitörleri, oyun konsolları ve video projektörler olmak üzere hemen hemen tüm küçük taşınabilir bilgisayar ve elektronik cihazlarda bulunan küçük, meta takviyeli bir boşluktur. Bu, özellikle Kensington tarafından üretilen bir kilit ve kablo aparatının takılması için kullanılır.

## M

#### **Memory Stick**

Memory Stick. Fotoğraf makineleri, kameralar ve diğer el cihazları için dijital depolama olanağı sağlayan bir flash bellek kartıdır.

#### **MMC Kartı**

MultiMedia Kartı. Cep telefonları, PDA'lar ve diğer el cihazları için depolama olanağı sağlayan bir flash bellek kartıdır. Kart, okuma/yazma işlemleri için flash bellek veya hareketsiz bilgiler için ROM çiplerini (ROM-MMC) kullanır, bu çipler bir Palm PDA'ya uygulama eklemek için yaygın biçimde kullanılır.

#### MP3

Ses verisi sıkıştırma sistemi olan bir dosya formatidir. MP3, Motion Picture Experts Group (Sinema Görüntüsü Uzmanları Grubu) 1 (veya MPEG-1) Audio Layer (Ses Katmanı) 3'ün kısaltmasıdır. MP3 formatı kullanıldığında; bir CD-R veya CD-RW diski, normal bir CD'ye göre 10 kat daha fazla veri depolayabilir.

### **MPEG**

Motion Picture Experts Group (Sinema Görüntüsü Uzmanları Grubu). Dijital ses ve video sıkıştırma sistemleri grubu.

## S

#### SD kartı

Secure Digital Bellek Kartı. Dijital fotoğraf makineleri, cep telefonları, PDA'lar için depolama olanağı sağlayan bir flash bellek kartıdır. SD Kartları, MultiMediaCard (MMC) ile aynı 32 x 24 mm'lik formatı kullanır ancak biraz daha incedir (2,1 mm'ye karsı 1,4 mm) ve SD Kart okuyucular her iki formatı da kabul eder. 4GB'a kadar kartlar bulunmaktadır.

## X

### xD Kartı

EXtreme Digital Fotoğraf Kartı. Dijital fotoğraf makinelerinde kullanılan bir flash bellek kartıdır.

![](_page_60_Picture_0.jpeg)

![](_page_60_Picture_1.jpeg)

![](_page_60_Picture_2.jpeg)